## **КРАТКАЯ ИНСТРУКЦИЯ**

## УСТАНОВКА ДЕЛЬТА-МАРКЕРОВ В «GRAPHIT СК4М» И «GRAPHIT P4M»

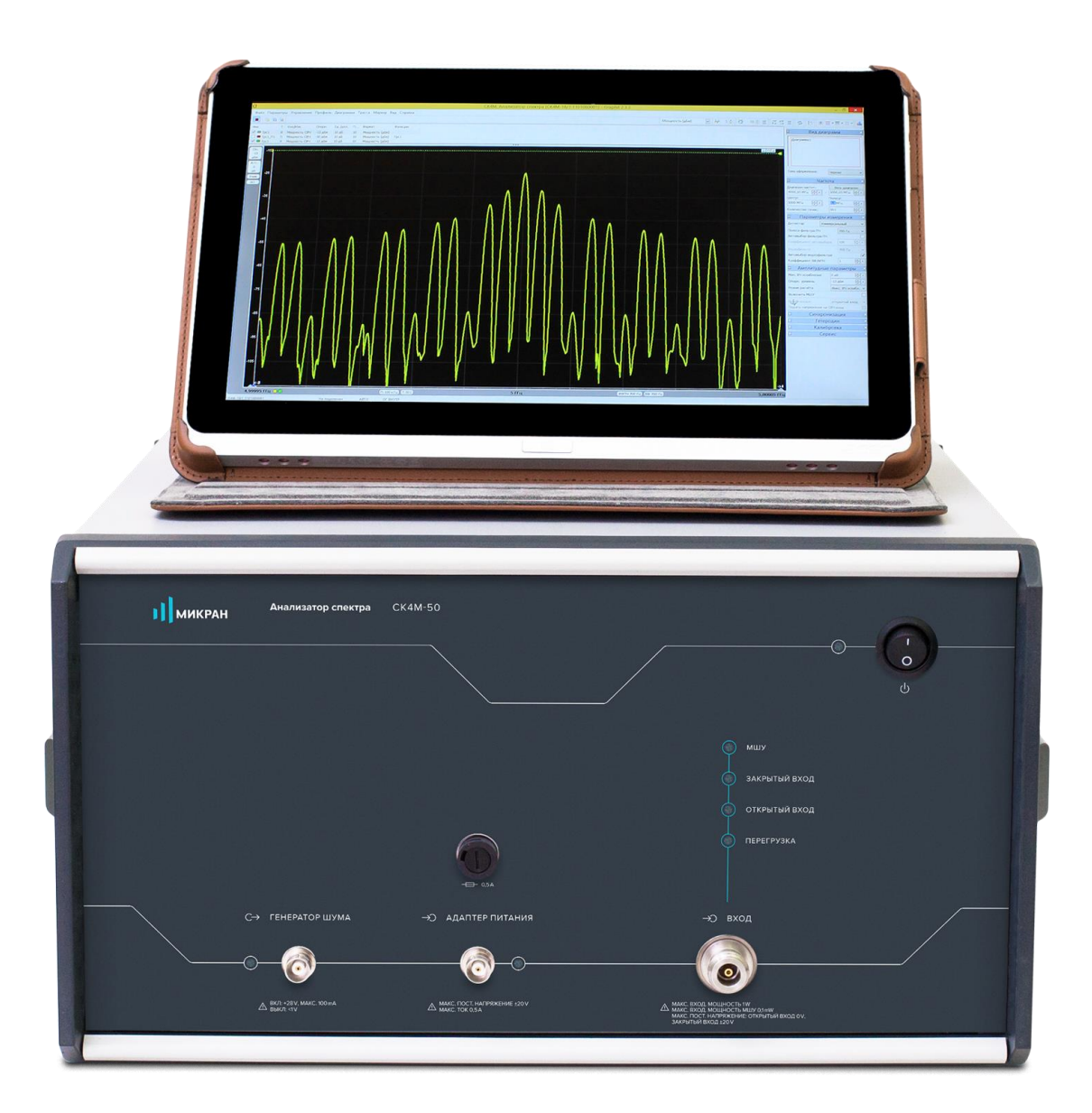

- 1. Подготовить прибор к работе.
- 2. Запустить программное обеспечение Graphit.

Возможность установки дельта-маркеров доступна в программах управления Graphit СК4М версия 2.6.9 и выше, а так же Graphit Р4М версия 2.6.18 и выше. [Текущая версия](https://www.micran.ru/productions/IIS/kia/sa/ck4m/) Graphit СК4М в разделе «Софт». [Текущая версия Graphit Р4М](https://www.micran.ru/productions/IIS/kia/vna/panorama/) в разделе «Софт».

## 3. Подключиться к прибору (рисунок 1).

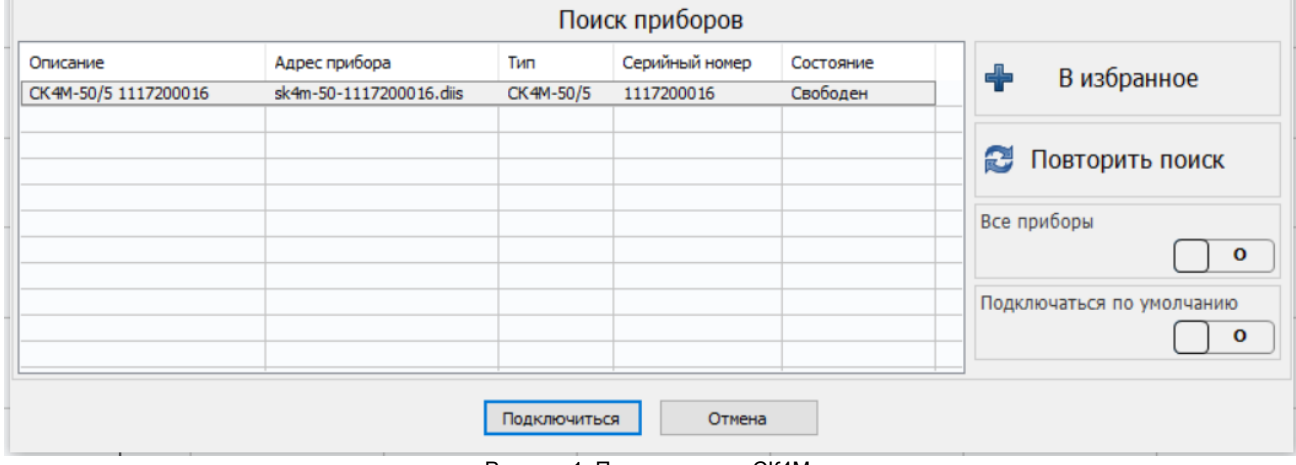

Рисунок 1. Подключение к СК4М.

- 4. Установить необходимые параметры и запустить измерение.
- 5. Чтобы создать маркер, необходимо нажать правой кнопкой мыши либо на треугольник в левом нижнем углу, либо на клавиши «Ctrl+J». Установить маркер можно двумя способами: переместив его в нужную позицию или выбрав правой кнопкой мыши необходимый тип (например, «максимум») для автоматического поиска на графике.

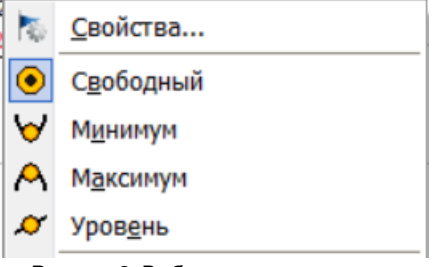

Рисунок 2. Выбора режима маркера.

6. Создать второй маркер. Нажать на «маркер 2» правой кнопкой мыши и перейти в окно «Свойства маркера» (рисунок 3).

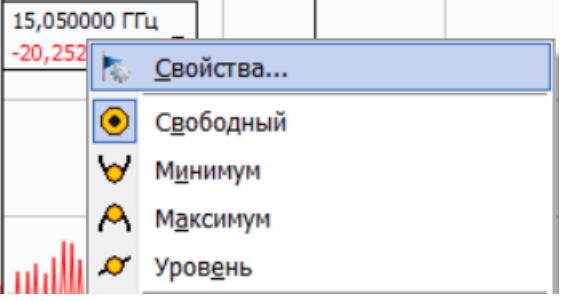

Рисунок 3. Выбор окна «Свойства маркера».

В окне «Свойства маркера» (рисунок 4) задаётся привязка к основной трассе («Трасса привязки») и дополнительной («Трасса дельта»), а также выбирается режим слежения: поиск минимума, максимума или заданного значения в указанной трассе или разницы между трассами («дельта»-измерения).

7. Выбрать режим «Дельта-маркер».

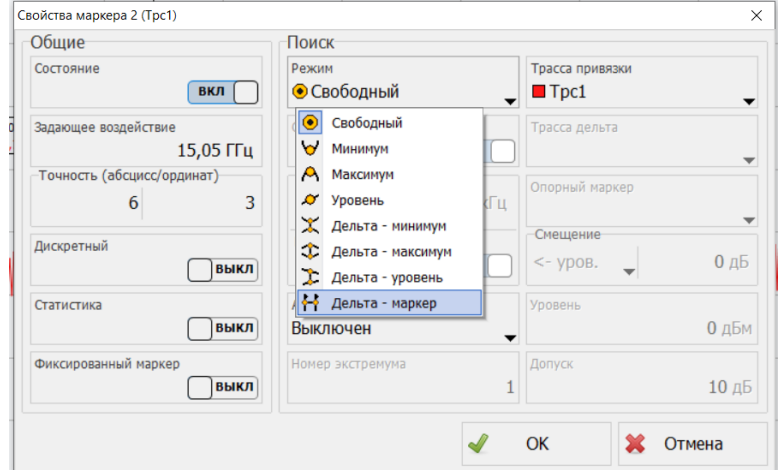

Рисунок 4. Выбор режима маркера.

При поиске минимума или максимума в трассе существует возможность поиска точки, отличающейся от найденного экстремума на заданное число (обычно 1 дБ) или смещённой на заданную отстройку по частоте в большую или меньшую сторону от экстремума. В частности, это свойство позволяет контролировать уровни гармонических составляющих относительно несущей.

8. Выбрать тип смещения в выпадающим списке «Смещение» из значений «<- уров.», «уров. ->» (для смещения по уровню) и «<- поз.», «поз. ->» (для смещения на значение отстройки).

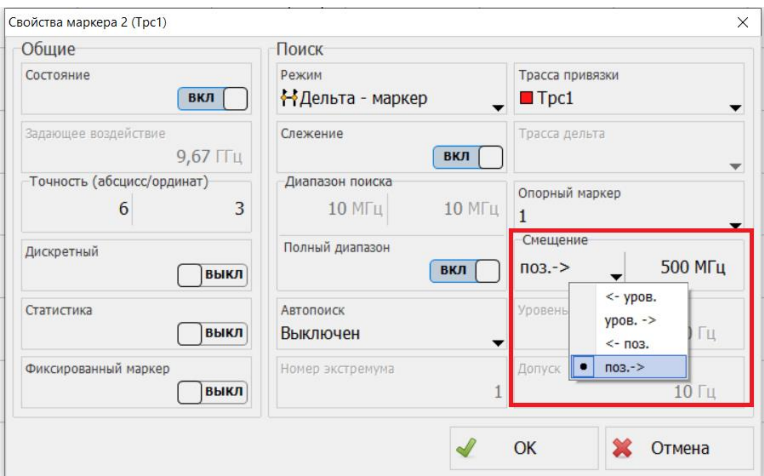

Рисунок 5. Выбор смещения маркера.

В режиме слежения «Дельта-маркер» вместо экстремума трассы привязки объектом слежения является позиция так называемого опорного маркера (пункт 5). При изменении позиции опорного маркера синхронно будет перемещаться и дельта-маркер (в соответствии с установленным типом и значением смещения). Эта функция необходима при анализе АЧХ или спектра сигналов различных устройств. При включении «дельта-маркера» между ним и опорным будет автоматически создан связной маркер, по умолчанию отображающий разницу частот в МГц.

**Пример.** На рисунке 6 представлены дельта-маркеры (2) и (3), отстроенные на 500 и 1 000 МГц соответственно, относительно опорного маркера (1).

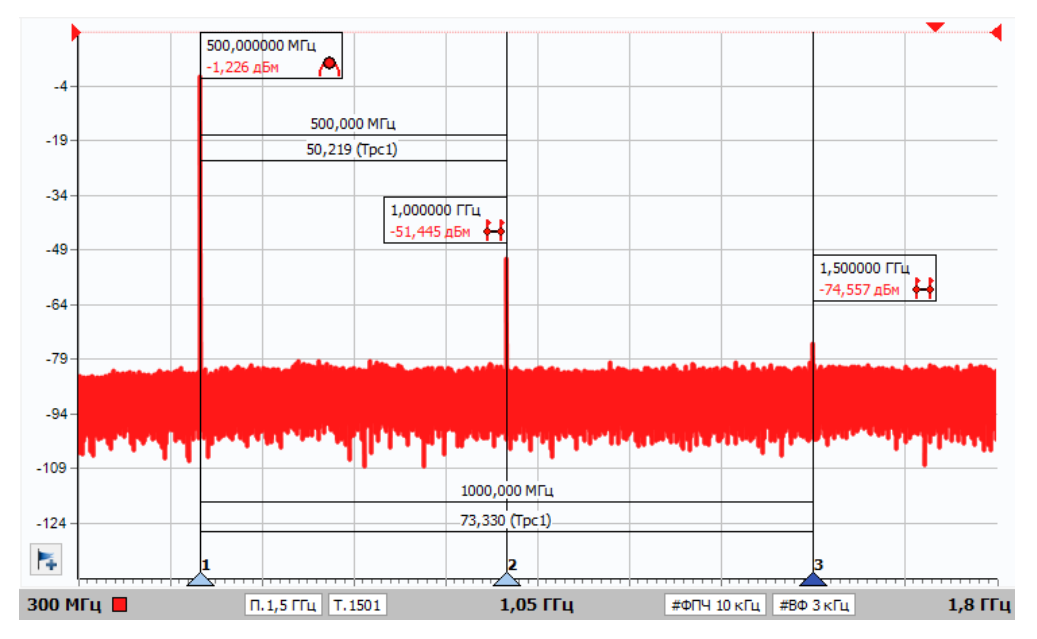

Рисунок 6. Использование дельта-маркеров.

Для настройки маркеров необходимо:

а) включить маркер (1) и установить на нужную частоту (в нашем случае настроен на поиск максимума);

б) включить маркер (2) и в окне «Свойства маркера» выбрать режим «Дельта-маркер»;

в) выбрать тип смещения «поз.->» и частоту смещения 500 МГц;

г) повторить пункты (б) и (в) для маркера (3) для отстройки 1 000 МГц.